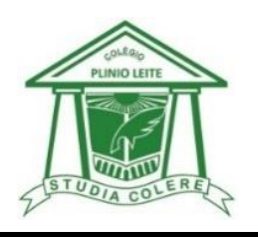

## **1.** Entre no site[: www.colegioplinioleite.com.br](http://www.colegioplinioleite.com.br/)

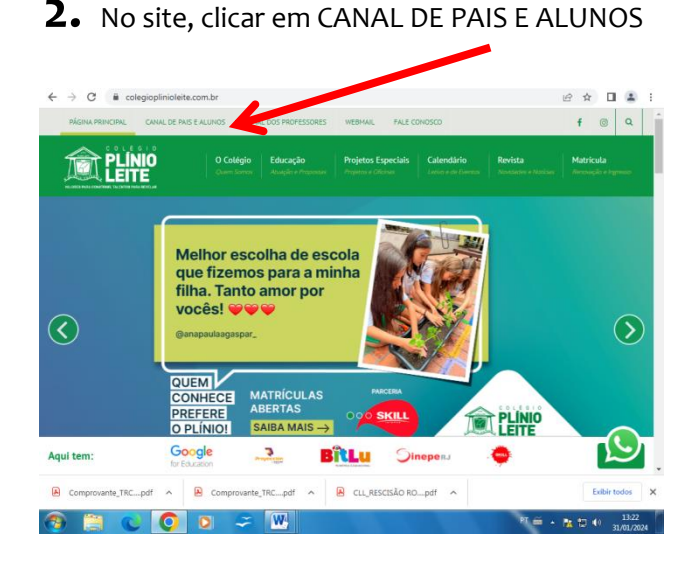

**3.** Na página CANAL DE PAIS E ALUNOS, COLOCAR o Código da Instituição – LLN, o número de matrícula do aluno e a sua senha.

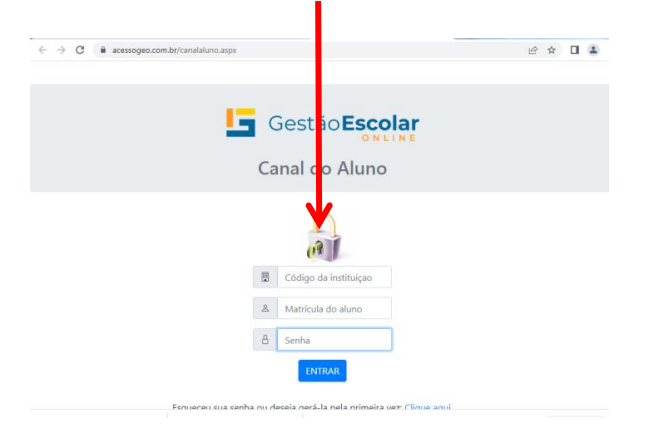

4. Você chegará à página a seguir Q. A partir daí, você já estará **DENTRO DO GEO.** Clique em EXERCÍCIOS

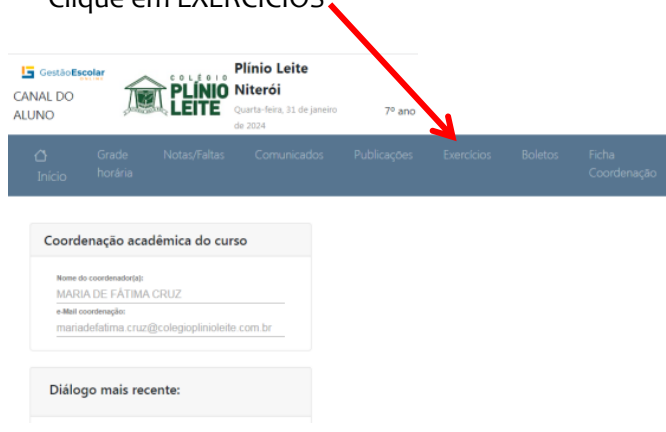

**5.** Agora, você terá uma pasta por disciplina e **CONTEUDOS** PROPOSTAS, ATIVIDADES PLUS, EXERCÍCIOS e todos os materiais publicados por disciplina e também pela Coordenação Pedagógica.

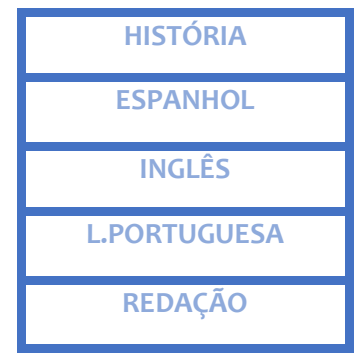

**6.** Se clicar em Língua Portuguesa, por exemplo, aparecerá tudo o que está POSTADO **E LIBERADO** lá. A Atividade PLUS, por exemplo, tem uma data certa para liberar, assim só aparecerá na data combinada.

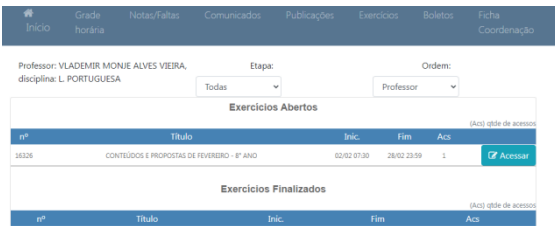

**7.** Qualquer dúvida que tiver, entre em contato com a escola que te daremos todas as orientações: **3619-2835.**

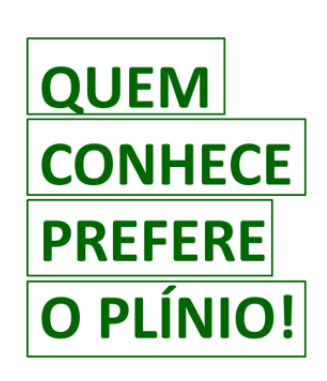